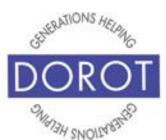

# Tech Coaching Quick Start Guide

# Using a Smartphone to Access Resources

### Google Maps Android Galaxy

updated 4/7/2020 v 1.0

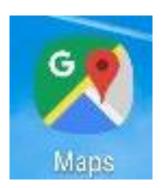

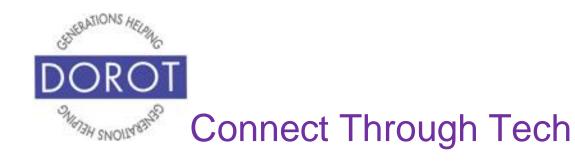

#### **Table of Contents**

| Benefits                                  | 3  |
|-------------------------------------------|----|
| Prerequisites                             | 4  |
| Introduction                              | 5  |
| View Current Location                     | 8  |
| Discover Nearby Stores, Restaurants, Etc. | 10 |
| Starting Travel Directions By Voice       | 13 |
| Choosing Mode of Transportation By Voice  | 16 |
| Starting Travel Directions By Hand        | 17 |
| Choosing Mode of Transportation By Hand   | 20 |
| Using Travel Directions By Subway         | 21 |
| Using Travel Directions By Car            | 24 |

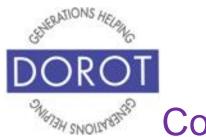

#### **Benefits**

One of the reasons cell phones are so popular is because they are portable. This means all the things they are capable of doing, you can do "on the go". You don't need to pre-plan anything and you don't need to be at home to take advantage of the help an app can provide.

This guide covers Google Maps, a free, pre-loaded app for Android phones. Google Maps is available for use immediately, with no set up and no fees to purchase or use it.

Google Maps app can do a lot. It can act as a basic map, showing you where you and giving you a visual of how to get there. But Google Maps can also adapt to any mode of transportation, showing you how to travel by car, public transportation, even walking. It can show you specific stores, services, landmarks etc. that are on your travel route or the surrounding area. Google Maps can estimate your travel time. If you are driving or walking, Google Maps can narrate what you need to do at the appropriate time. Best of all, if you go off course, Google Maps will immediately correct you. You'll never get lost, even when traveling somewhere new.

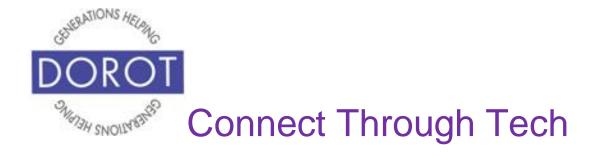

#### **Prerequisites**

- Android smart phone, operating system 8.x (Oreo) or later
- Active mobile provider (e.g. Verizon, Sprint, AT&T)

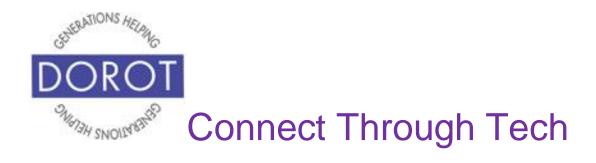

#### Introduction

An "app" (short for application) tells your phone how to do a specific set of tasks. In the past, when you wanted to accomplish a specific task, you needed to buy a specific tool. Now your phone has many tools conveniently at your fingertips. Instead of buying a map, your phone has one built right in and can do more for you than a paper map.

In this guide, you will learn how to tell the app where you want to go by typing or even by just using your voice. You will also learn how to turn your map into a guide book, with just one tap, so the map can tell you where the nearest restaurant, store and services are.

Your coach can also demonstrate how to make your map more or less detailed, showing you just a few blocks or showing you an entire neighborhood.

Once you see how you can do all these steps, try them out the next time you are traveling someplace. Testing it out with a place you are already familiar might make you feel more comfortable. Try out the different features and see if you can make a new discovery of what is close by or an

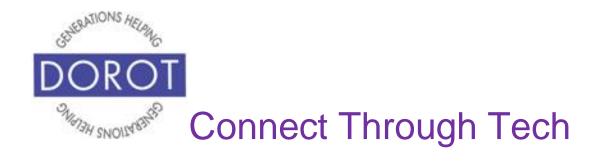

#### **Introduction (continued)**

alternative route for getting there. Remember this guide is always available for you to refer back to if you need a reminder on how to do something.

**Google Assistant** (Android Program that responds to your voice) can be used to perform functions by voice. Some things to know:

- Some Android phones may not have Google
   Assistant pre-installed. If not, the app can be downloaded from the Google Play Store.
- 2. The **Google Assistant** works differently at different times. Be patient and try the suggestions below one at a time until it responds. If it continues to be unresponsive, switch to completing tasks by hand.
  - a. double tap the home button (this is the method used in this guide)
  - b. click (tap) the Google Assistant app.
  - c. say "OK Google" or "Hey Google" (if needed, activate this feature in Settings ask your coach to show you how)

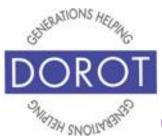

#### **Introduction (continued)**

- d. if a blue microphone appears at the bottom of your screen, tap microphone and begin speaking
- 3. Google Assistant (Android Program that responds to your voice) may not always understand your request. This is not because you are doing something incorrectly. Simply try rewording what you want to do. You may have to experiment to find out what works best on your phone.

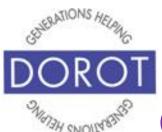

#### **View Current Location**

Step 1. Click (tap) Maps app.

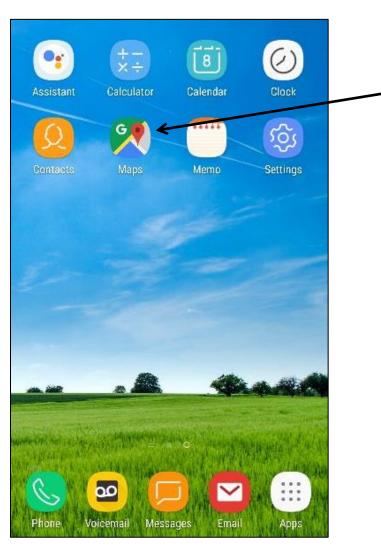

NOTE: This **icon** (picture) may be in a different location on your screen. As long as the **icon** is the same, it doesn't matter where it appears.

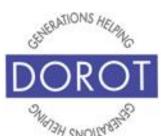

#### **View Current Location (continued)**

Step 2. Maps will mark your current location with a blue dot. (Ask your coach to demonstrate how to click and pinch to reduce or expand size of map.) Take a few minutes to explore what landmarks and stores are in the area (on left below). After **clicking** (tapping) on Zabar's, store details and estimated travel time appear (on right below). See next section for how to use other things shown here.

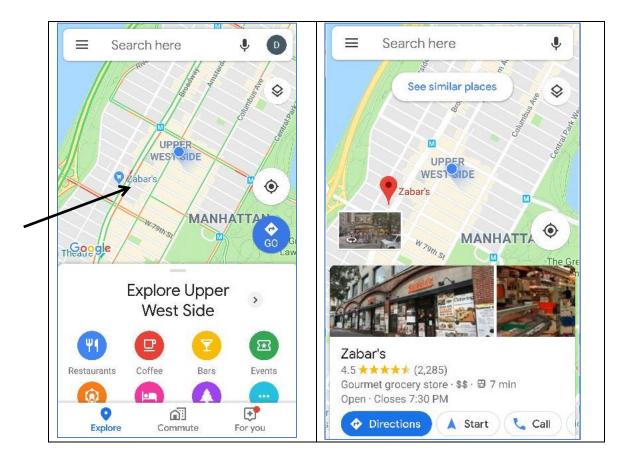

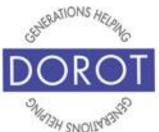

#### **Discover Nearby Stores, Restaurants, Etc.**

Step 1. Click (tap) Maps app.

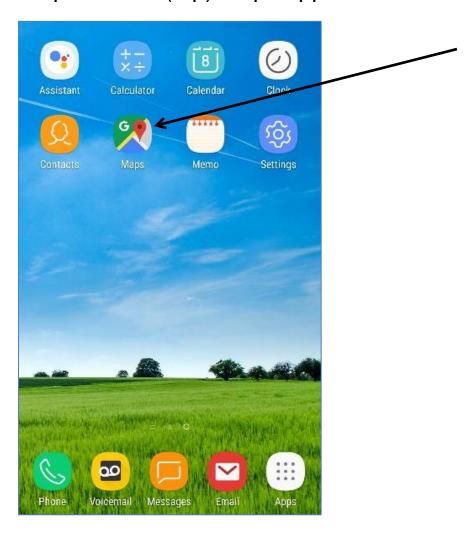

NOTE: This **icon** (picture) may be in a different location on your screen. As long as the **icon** is the same, it doesn't matter where it appears.

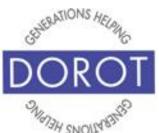

#### **Discover Nearby Stores, Restaurants, Etc. (continued)**

Step 2. You will see a map of your current location, with nearby landmarks and stores highlighted. On the bottom of the screen, Maps will display option buttons for various types of places. Click (tap) any button to explore what is nearby. Below *Restaurants* is selected.

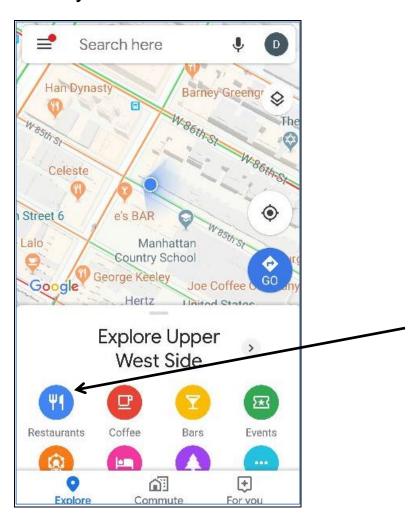

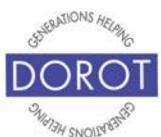

#### **Discover Nearby Stores, Restaurants, Etc. (continued)**

Step 3. The next screen will highlight restaurants near your location. You can now also choose from different types of eatries (circled below) or can use buttons on top of your screen to see only restaurants that fit different specifications like currently open or sort by price Experiment to discover new places to eat!

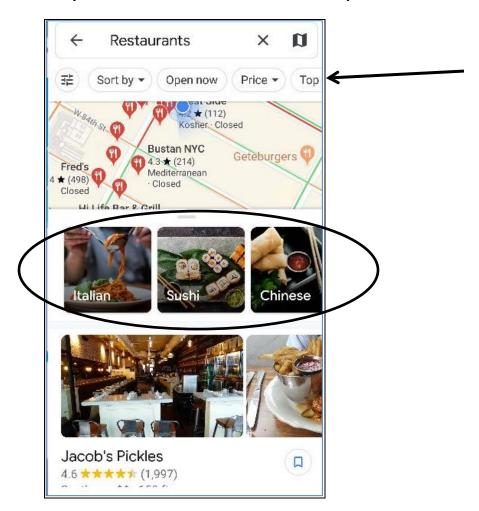

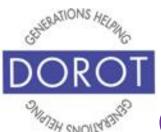

## Starting Travel Directions By Voice

Step 1. Press and hold home button on bottom of phone to **open** (start) **Google Assistant** (Android Program that responds to your voice).

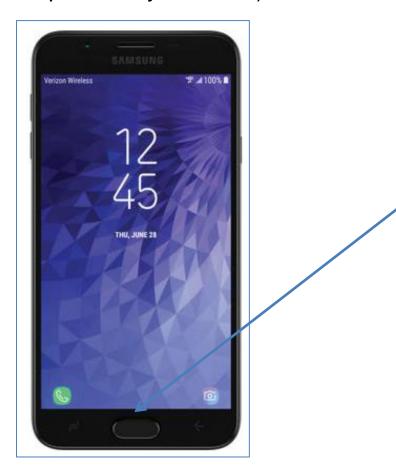

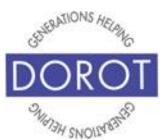

## Starting Travel Directions By Voice (continued)

Step 2. To get directions to a specific site,

Say "Give me directions to the Empire State Building."

Google Assistant (Android Program that responds to your voice) will respond "The best way to get to the Empire State Building by car is by ... and will take ... minutes." Depending on the size of your screen, you may need to scroll to see all the information shown below. A map will display showing the route in blue. Click (tap) Start in bottom right of screen to begin trip. NOTE: You may need to scroll down to see the Start button.

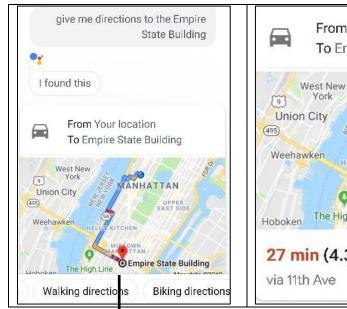

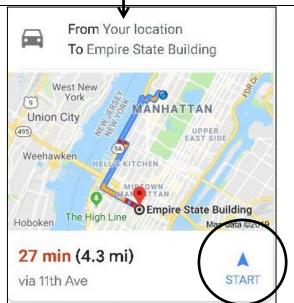

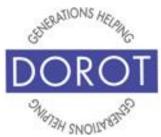

## Starting Travel Directions By Voice (continued)

Step 3. To get directions to a specific address, say "Give me directions to 20 W 34 St., NYC."

Google Assistant (Android Program that responds to your voice) will respond "The best way to get to 20 W 34 St. by car is by ... and will take ... minutes" and will display a map. Click (tap) Start to begin trip. NOTE: You may need to scroll down to see Start button

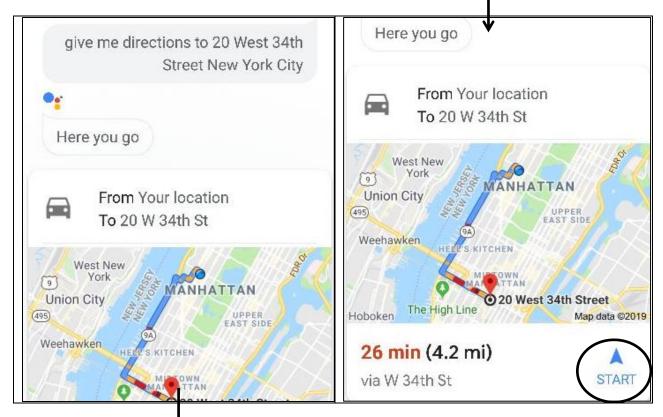

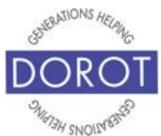

## Choosing Mode of Transportation By Voice

You can also include the mode of transportation in your request.

For example, say "Give me <u>subway</u> directions to (give address or name of site).

Google Assistant (Android Program that responds to your voice) will respond "The best way to get to 20 W 34 St by public transportation is by ... and will take ... minutes". Map will display. Click (tap) *Directions* to begin trip. Scroll down to see *Directions* button.

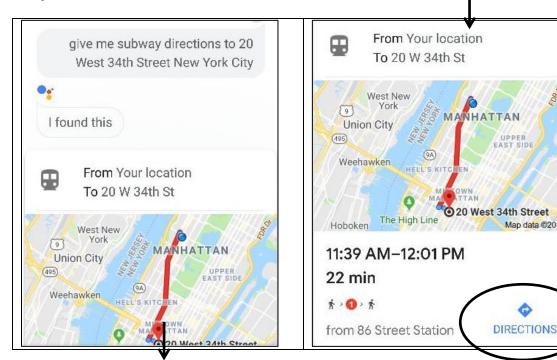

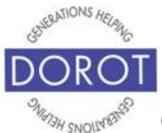

## Starting Travel Directions By Hand

Step 1. Click (tap) Maps app.

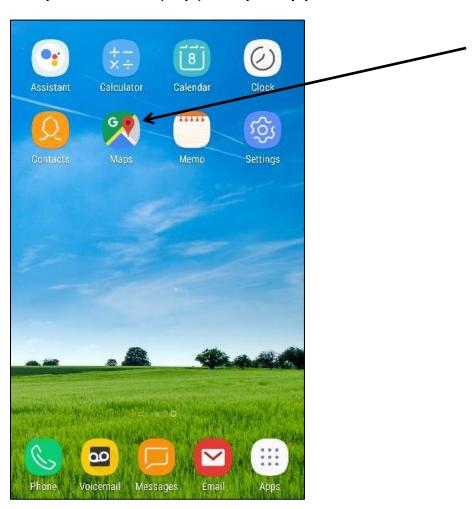

NOTE: This **icon** (picture) may be in a different location on your screen. As long as the **icon** is the same, it doesn't matter where it appears.

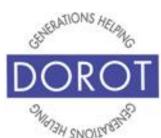

## Starting Travel Directions By Hand (continued)

Step 2. You can request directions to a named destination or to a specific address. Start typing name of destination (on left below) or address (on right below) directly in the search box. When your desired place appears below, click (tap) on link.

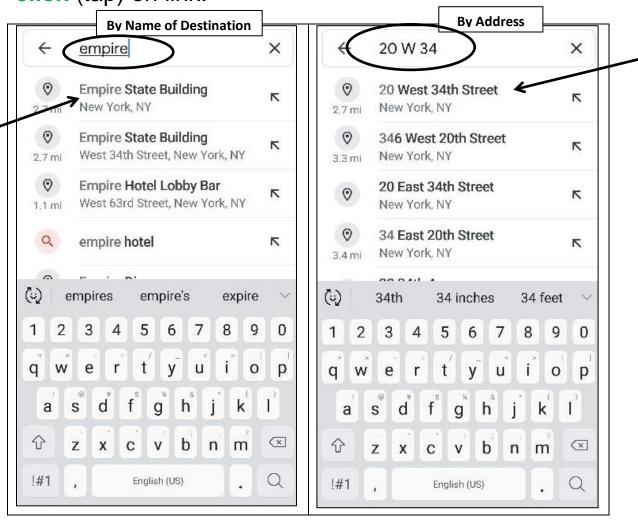

Page 18

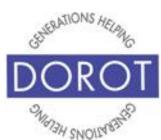

## Starting Travel Directions By Hand (continued)

Step 3. A map will display, highlighting your destination with a red ballon. To get travel directions, **click** (tap) on

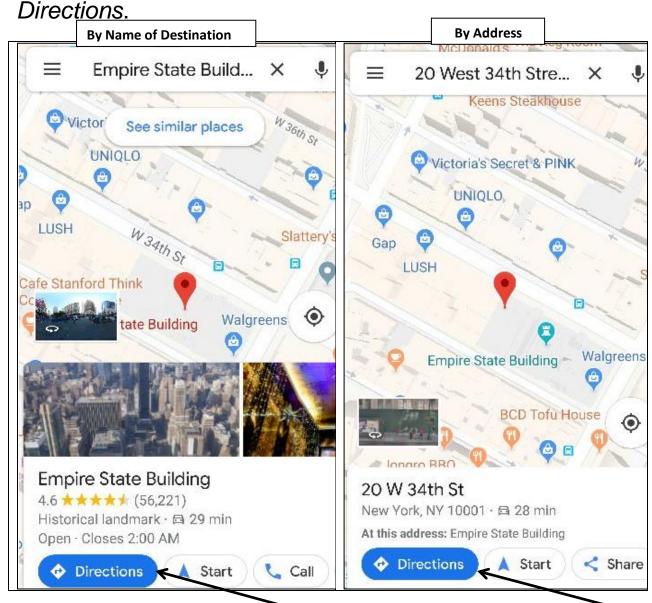

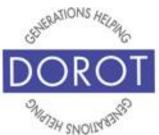

## Choosing Mode of Transportation By Hand

A map with your route highlighted in blue will appear.

Modes of transit (driving, transit, walking or ride share (1) can be selected in the circled area below the location. The default is driving when used for the first time, or whatever mode you used last if previously used. Click (tap) the mode you want. It will turn blue and the screen will display

that type of directions. By Name of Destination By Address Your location : Your location **Empire State Building** 20 W 34th St # 27 m **屆 27 min** 🖰 21 min 1 hr 🖰 22 min ∱ 59 min heim Museum New Gugraheim Museum MANHATTAN MANHATTAN Park Park 27 min Central Park Zoo Central Park Zoo Park Avenue Park Avenue Trump Tower Trump Tower 27 min 26 min Ed Koch Ed Koch ueensboro Bridge The High Lir 0 30 min 30 min 28 min (4.1 mi) 27 min (4.2 mi) P Limited P Limited A Start ≡ Steps & parking △ Start Steps & parking

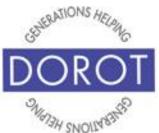

## Using the Travel Directions By Subway

Step 1: Maps will display a recommended route for your trip (circled below) and some alternate routes, with the estimated time for each. **Click** (tap) on desired route.

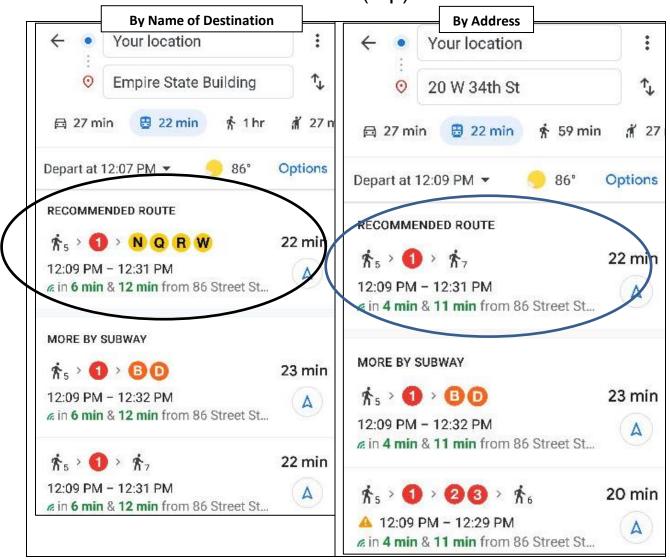

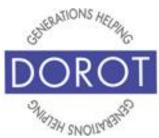

#### Using the Travel Directions By Subway (continued)

Step 2. Map appears as well as step by step directions. Scroll down to view all steps. When ready to begin trip,

click (tap) Start in bottom left corner of screen. By Name of Destination **By Address** MANHATTAN MANHATTAN Union City Union City UPPER LIPPER EAST SIDE Weehawken Weehawken ASTORIA ASTORIA Hoboken \$5 > 10 > \$6 \$ > 10 > \$ 7 Your location 12:15 PM Your location 12:22 PM Walk 5 min (0.2 mi) > Walk 5 min (0.2 mi) 86 Street Station 86 Street Station Enter via Broadway & West 86th Street Enter via Broadway & West 86th Street at NW Corner at NW Corner Follow signs for Downtown Local 1 Follow signs for Downtown Local 1 South Ferry 12:20 South Ferry 12:27 PM On time in 5 min On time in 11 min △ Start 12:38 PM · 22 min △ Start 12:44 PM · 22 min Page 22

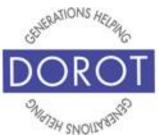

#### Using the Travel Directions By Subway (continued)

Step 3. A new screen will display a map and of your chosen route with step by step instructions on how to travel to your destination, as well as estimated travel time. Map and remaining time will continuously update as you travel. Click (tap) on bottom left of screen when you have reached your destination.

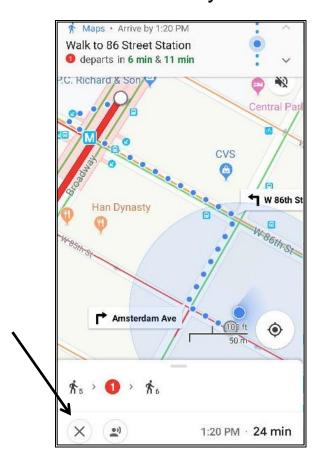

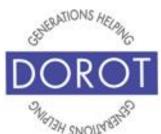

## Using the Travel Directions by Car

Step 1. Whether requesting a specific destination or a specific address click (tap) Start to begin trip

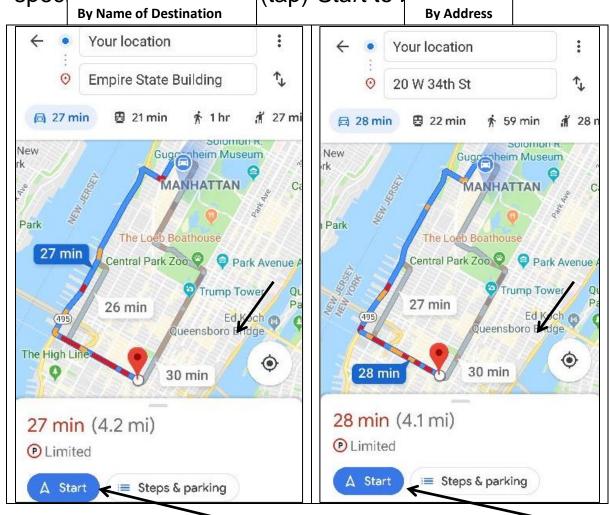

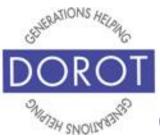

## Using the Travel Directions by Car (continued)

Step 2. A new screen will display a map and of your chosen route with step by step instructions on how to drive to your destination, as well as estimated travel time. You will also receive voice instructions. Map and remaining

time will continuously update as you travel. **Click** (tap) on bottom left of screen when you have reached your destination.

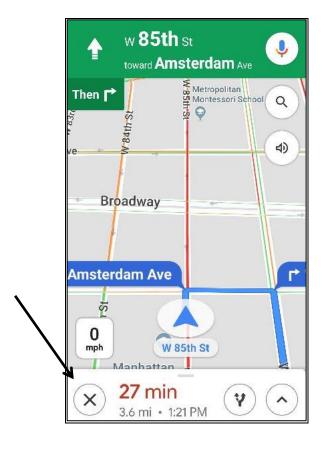

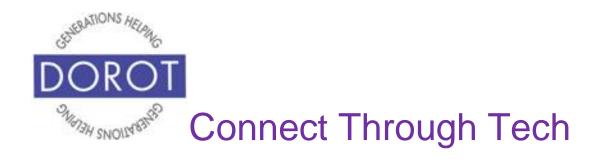

DOROT hopes that you have found this guide useful and that it has made technology easily more accessible.

We would love to hear from you. Please share your comments through <a href="mailto:technologyhelp@dorotusa.org">technologyhelp@dorotusa.org</a>.